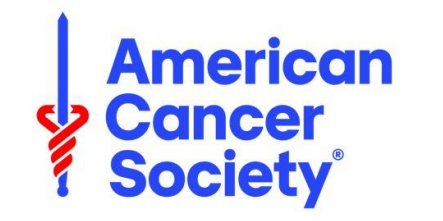

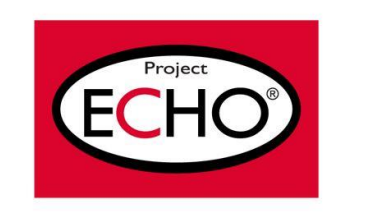

The following slides provide instructions for creating an iECHO account. Once your account is set up, you will be able to:

- Access all ECHO Projects that you have registered to join!
- Access all content for your specific ECHO Projects
	- o Didactics
	- o Recordings
	- o Supplemental Materials

iECHO will send an email reminder with a direct Zoom link 30 minutes before your session starts.

**\*\*\*Please note that the only way to set up an account is via email, the phone number method is not available in the United States\*\*\***

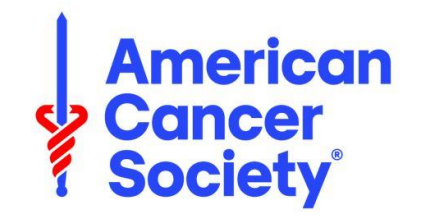

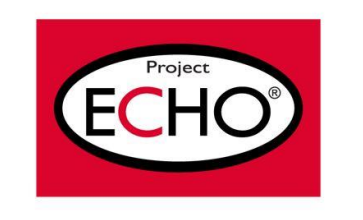

- 1) Check your email for an invitation email from (ECHO Program Name - **[no-reply@iecho.org](mailto:no-reply@iecho.org)**) and click "Join Program"
	- \*If you did not receive the email invite, try checking your spam folder. If you cannot find the invite and/or access the iECHO website, please contact [echo@cancer.org.](mailto:echo@cancer.org)

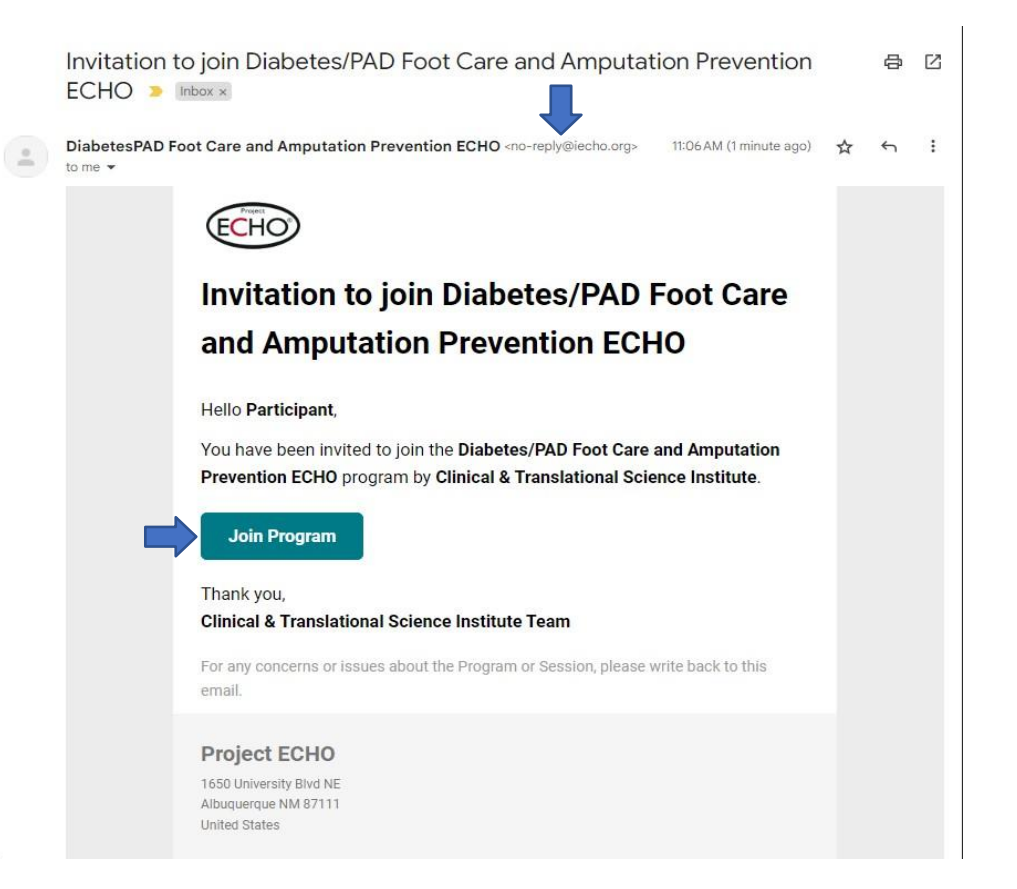

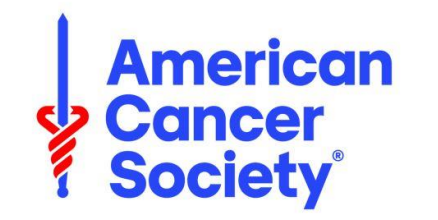

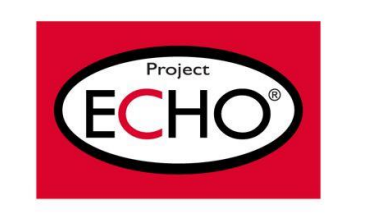

2) You will be redirected to the iECHO website, click "Continue with Email"

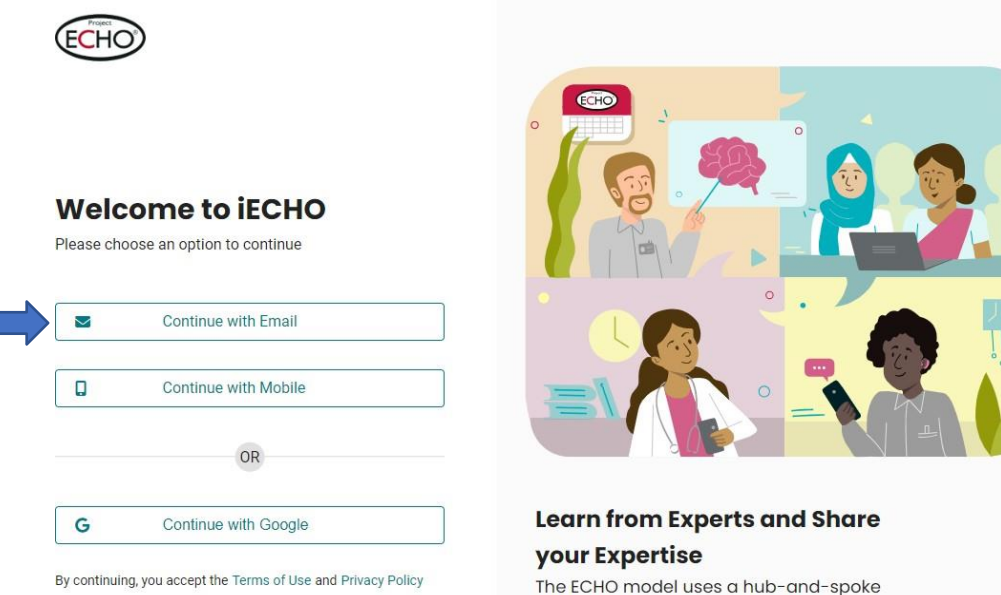

knowledge-sharing approach

3.Please enter your preferred email address to use when signing into the account (personal or work)

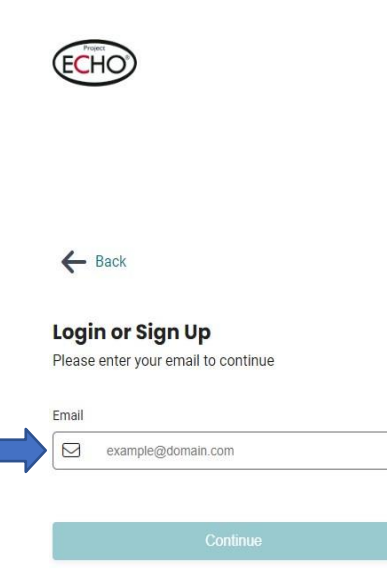

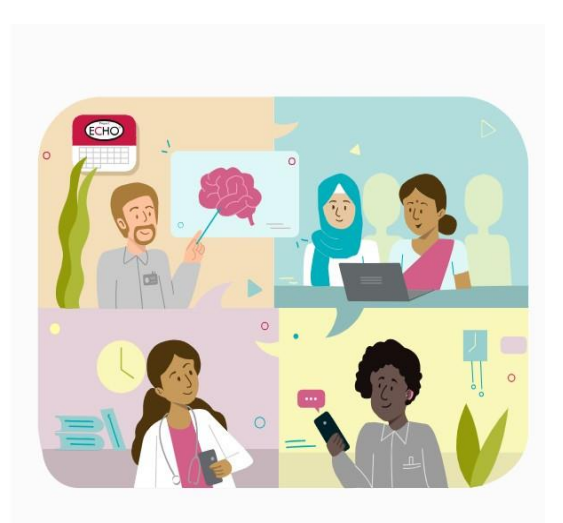

**Learn from Experts and Share** your Expertise The ECHO model uses a hub-and-spoke knowledge-sharing approach

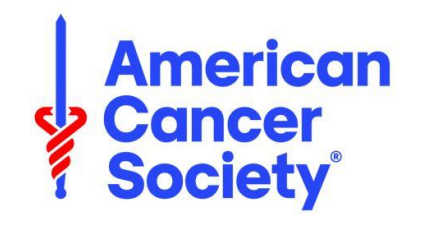

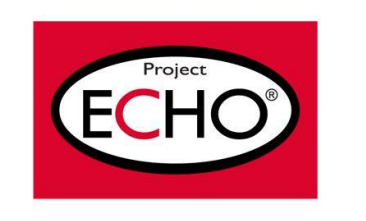

- 4) Enter personal details: Name & Gender
- 5) Create a secure password that will be easy for you to remember (but hard for an attacker to guess)

Your password must meet the following criteria:

- $\checkmark$  At least 10 characters
- $\checkmark$  At least one upper-case character (Capital letter e.g. A, B, C, --, Z)
- $\checkmark$  At least one numeric character (Numbers e.g., 1,2,3,4, --, 0)

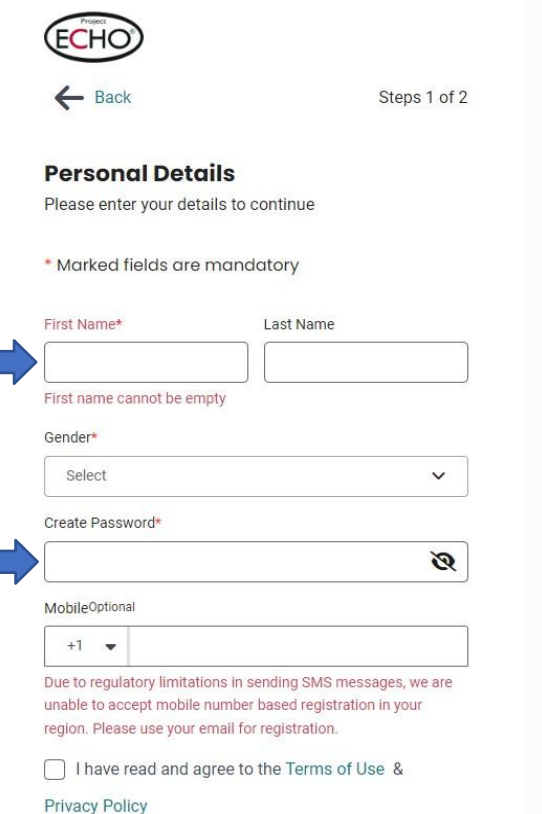

**Agree & Continue** 

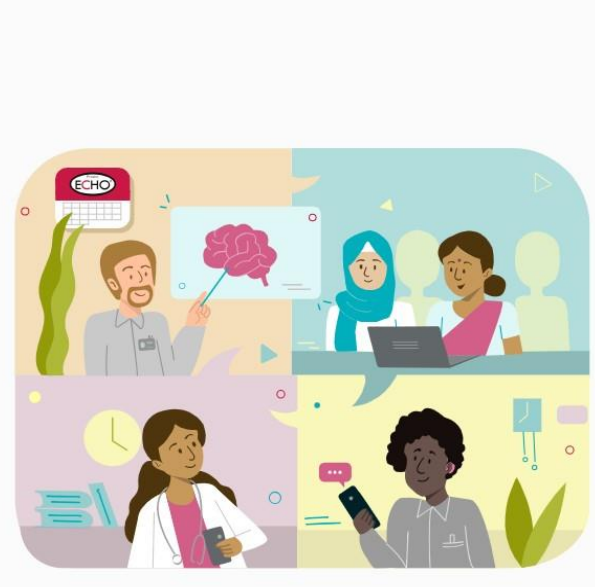

#### **Learn from Experts and Share** your Expertise

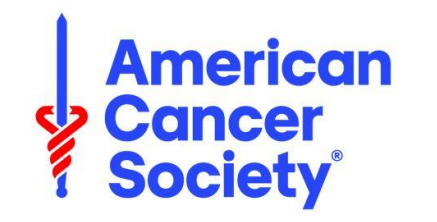

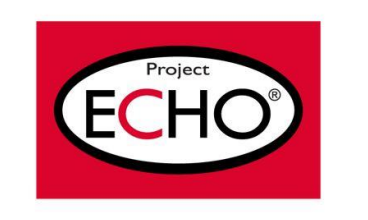

6) Check the box next to the **[Terms](https://iecho.org/terms) of Use** and **[Privacy Policy](https://iecho.org/privacy)** and click "Agree & Continue"

\*By completing the registration, you are accepting iECHO's legal terms. We take data protection and data privacy very seriously at ECHO. If you have any concerns regarding legal or data privacy, write to us at **[privacy@iecho.org](mailto:privacy@iecho.org)**.

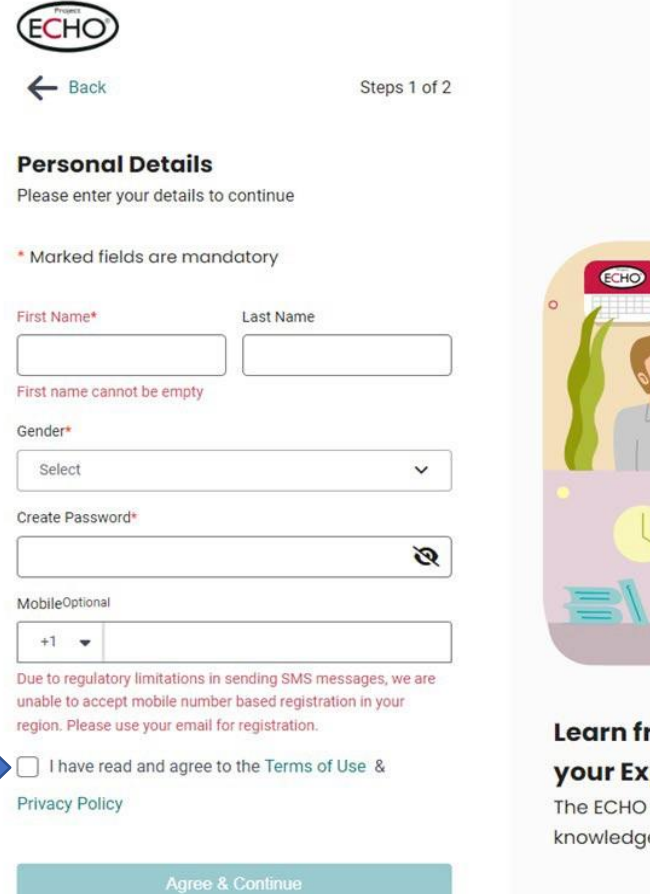

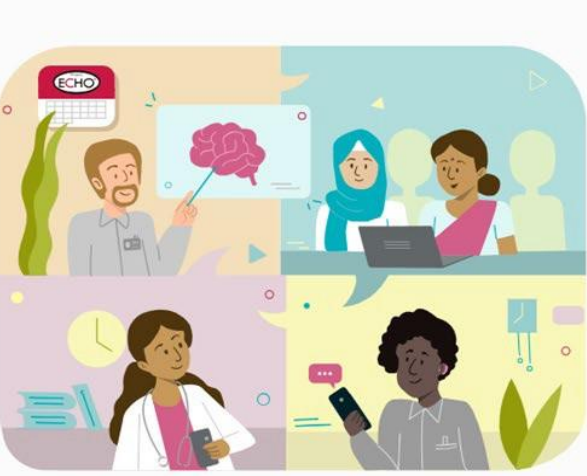

#### **Learn from Experts and Share** your Expertise

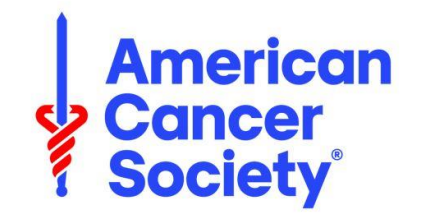

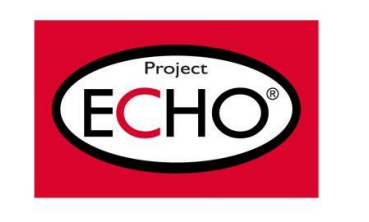

- 7) On completion of the above steps, the platform will ask users to fill in professional profile details.
	- \*This is an automated list. We do not require specific details; a general description is sufficient.

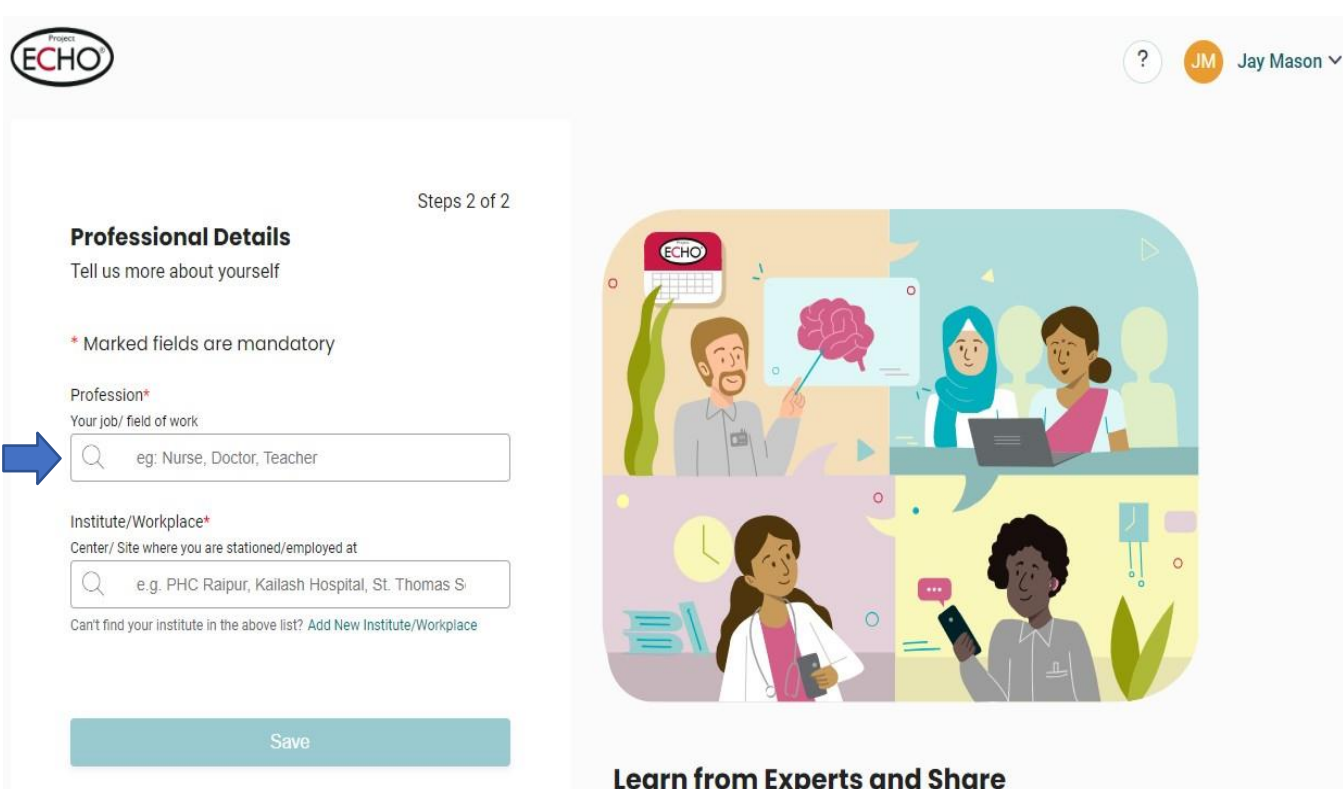

your Expertise

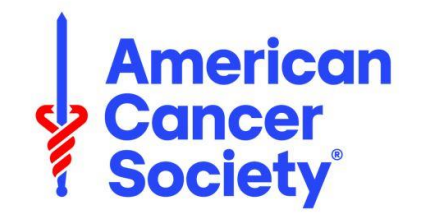

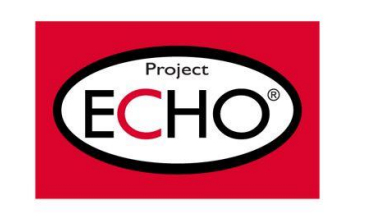

- 8) Lastly, please enter your organization
	- Cross-check the address to ensure the correct organization is selected
	- If your organization does not autopopulate, you will need to add it by:
		- o Clicking "Add New Institution/Workplace"
		- o Entering the full name of your organization, do not use abbreviations

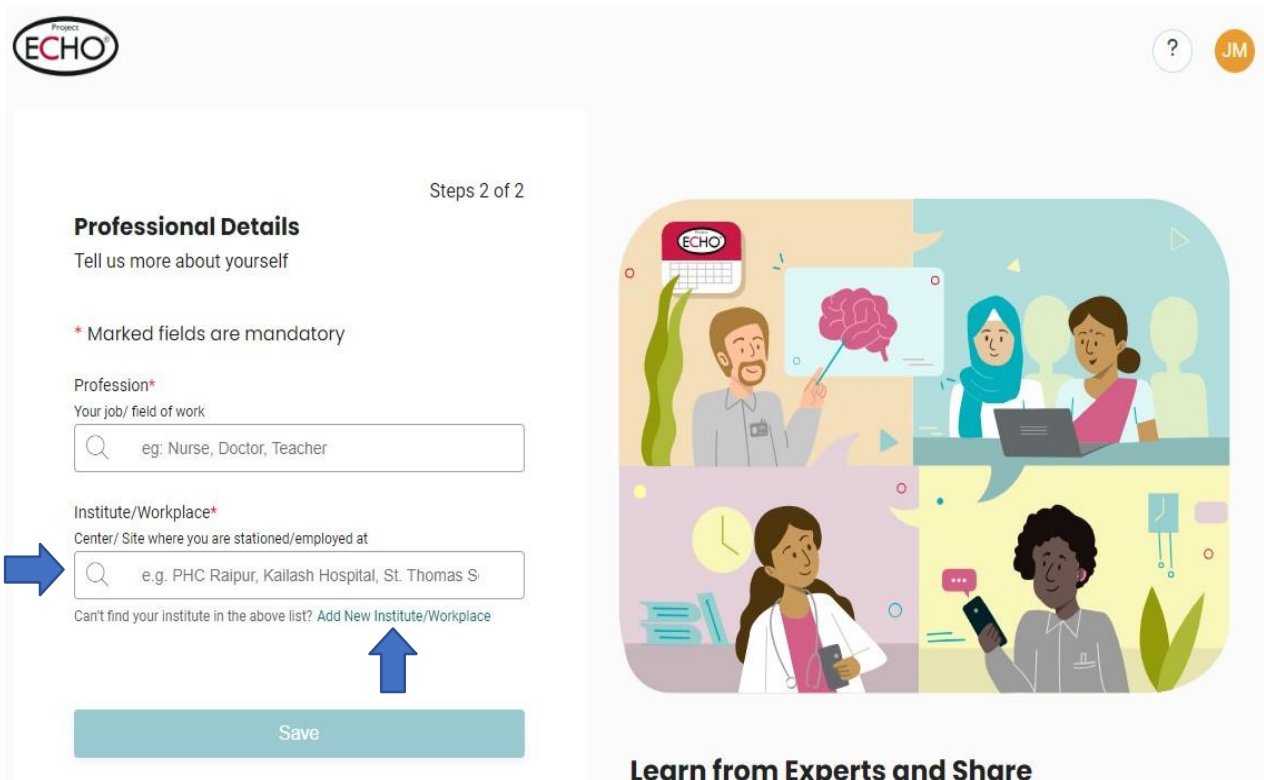

#### **Learn from Experts and Share**

Jay Mason ~

#### your Expertise

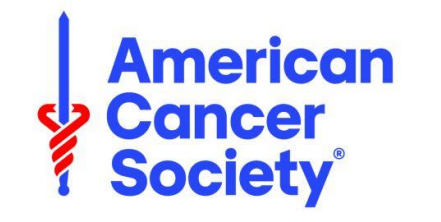

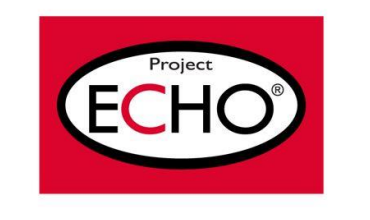

#### **You are now all set up!**

If you have any issues or questions regarding the new iECHO system, please email echo@cancer.org.

If you would like to see a video showing you the steps for making an iECHO account, please use the following link: [Registration through Email Invite Video](https://youtu.be/L_m2-yLk0ic)

#### **Thank you!**